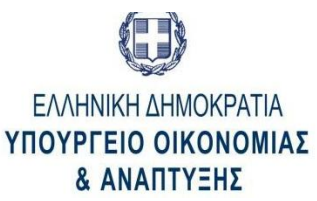

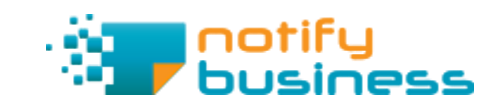

# Οδηγός

# για τα στελέχη των Αρμόδιων Αρχών

# παραλαβής γνωστοποίησης έναρξης λειτουργίας

# οικονομικών δραστηριοτήτων

# www.NotifyBusiness.gov.gr

*(Άσκηση οικονομικών δραστηριοτήτων του Ν. 4442/16)*

Υπουργείο Οικονομίας και Ανάπτυξης, Γενική Γραμματεία Βιομηχανίας, Ιούνιος 2017

# **Παρακαλούμε διαβάστε με προσοχή ολόκληρο τον οδηγό που ακολουθεί**

Εφόσον μετά το πέρας της ανάγνωσης συνεχίζετε να έχετε απορίες ή έχετε εντοπίσει κάποιο πρόβλημα, παρακαλούμε όπως απευθυνθείτε στην:

**Γενική Γραμματεία Βιομηχανίας Κέντρο Υποστήριξης NotifyBusiness Email:** [notifyhelpdesk@ggb.gr](mailto:notifyhelpdesk@ggb.gr)

# **ΕΙΣΑΓΩΓΗ**

**Ποιους αφορά ο Οδηγός αυτός;**

Ο Οδηγός αυτός απευθύνεται στα στελέχη των Περιφερειακών Διευθύνσεων Ανάπτυξης, των Δήμων, των Περιφερειακών Υπηρεσιών Τουρισμού (ΠΥΤ) και της Ειδικής Υπηρεσίας Προώθησης Αδειοδότησης Τουριστικών Επενδύσεων (Ε.Υ.Π.ΑΤ.Ε.), προς τα οποία απευθύνεται η γνωστοποίηση για την άσκηση οικονομικών δραστηριοτήτων του Ν. 4442/2016, όπως αυτή εξειδικεύεται στις αντίστοιχες Υπουργικές Αποφάσεις.

Οι οικονομικές δραστηριότητες που μπορούν να ξεκινήσουν τη λειτουργία τους με τη διαδικασία της γνωστοποίησης, κατ' εφαρμογή του Ν. 4442/2016, είναι οι ακόλουθες:

- Μεταποίηση Τροφίμων και Ποτών
- Καταστήματα Υγειονομικού Ενδιαφέροντος
- Αυτόματοι πωλητές
- Παρασκευή και πώληση καφέ από τα πρατήρια άρτου και ειδών ζαχαροπλαστικής των αρτοποιών, τα πρατήρια άρτου και τα καφεκοπτεία
- Πώληση τυποποιημένων τροφίμων
- Καταστήματα Υγειονομικού Ενδιαφέροντος που λειτουργούν εντός Τουριστικών Καταλυμάτων
- Τουριστικά Καταλύματα και κολυμβητικές δεξαμενές
- Κολυμβητικές Δεξαμενές, εντός τουριστικών καταλυμάτων που λειτουργούν υπό διαφορετικό φορέα
- Κέντρα Αποθήκευσης και Διανομής

Η επεξεργασία της γνωστοποίησης πραγματοποιείται αποκλειστικά μέσω του συστήματος NotifyBusiness ([https://notifybusiness.gov.gr\)](https://notifybusiness.gov.gr/)

#### *ΠΡΟΣΟΧΗ !!!!*

*Ο συγκεκριμένος οδηγός αφορά αποκλειστικά στη διαδικασία της γνωστοποίησης για τις ανωτέρω κατηγορίες οικονομικών φορέων μέσω του συστήματος NotifyBusiness.* 

#### **Πρόσβαση Στο Σύστημα**

Η πρόσβαση στο σύστημα πραγματοποιείται με χρήση φυλλομετρητή ιστού (browser) Firefox, Chrome, Internet Explorer ή Edge (Windows 10). Πληκτρολογείτε [https://notifybusiness.gov.gr](https://notifybusiness.gov.gr/) στην γραμμή δ/νσης του φυλλομετρητή και θα οδηγηθείτε στην αρχική σελίδα του συστήματος.

Για να εισέλθετε ως Αρμόδια Αρχή επιλέγετε με το ποντίκι την επιλογή «Εξουσιοδοτημένοι χρήστες» που επισημαίνεται παρακάτω με κόκκινο κύκλο

<span id="page-4-0"></span>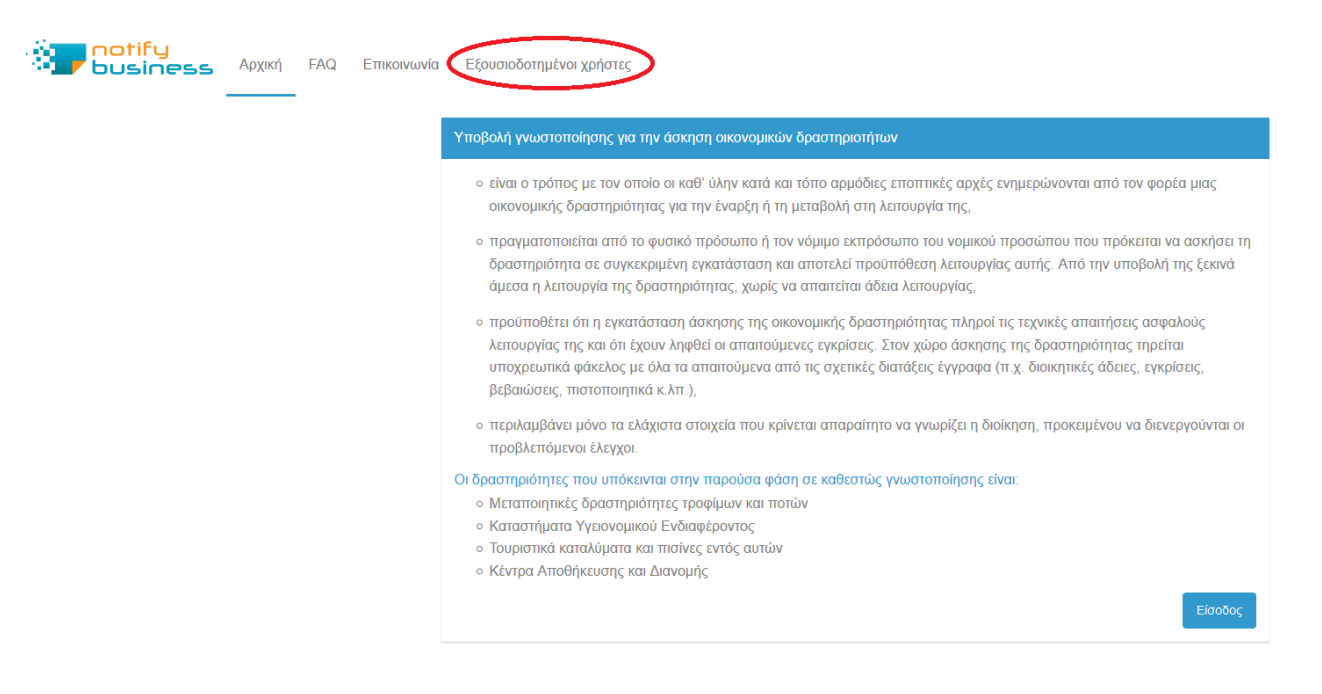

<span id="page-4-1"></span>*Εικόνα 1. Αρχική Σελίδα*

## **Είσοδος Στο Σύστημα**

Η είσοδος στο σύστημα πραγματοποιείται με το email που έχετε δηλώσει στη Διεύθυνση Αδειοδότησης Επιχειρήσεων και Επιχειρηματικών Πάρκων της Γενικής Γραμματείας Βιομηχανίας και το συνθηματικό που σας έχει αποσταλεί από την ίδια υπηρεσία. Συμπληρώνετε τα σχετικά πεδία και πατάτε το πλήκτρο «Είσοδος». Αν έχετε κάνει λάθος στην πληκτρολόγηση κατά την εισαγωγή των διαπιστευτηρίων τότε μπορείτε να καθαρίσετε την φόρμα πατώντας το πλήκτρο «Reset» .

<span id="page-5-0"></span>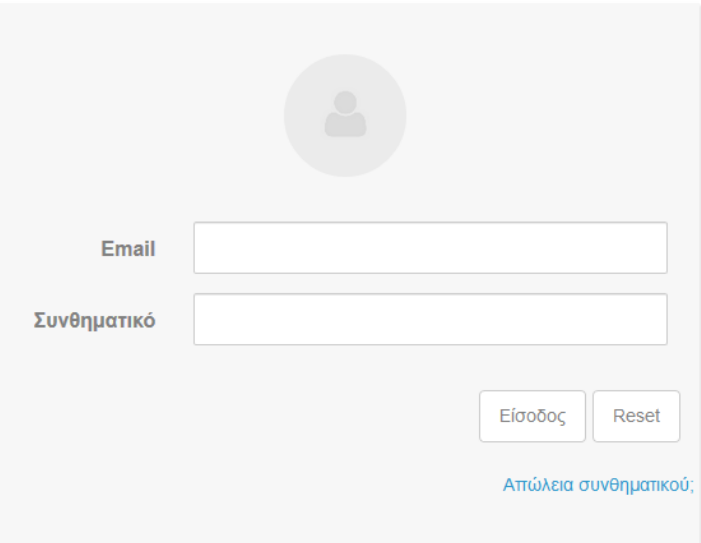

Εισάγετε τα διαπιστευτήριά σας

<span id="page-5-1"></span>*Εικόνα 2. Σελίδα εισόδου* 

# **Δεν έχω συνθηματικό εισόδου**

Σε περίπτωση που είστε εξουσιοδοτημένος χρήστης από την Αρμόδια Αρχή σας και δεν διαθέτετε συνθηματικό εισόδου, παρακαλούμε όπως απευθυνθείτε στη Γενική Γραμματεία Βιομηχανίας για την έκδοση κωδικού πρόσβασης στο σύστημα NotifyBusiness.

**Ξέχασα το συνθηματικό μου** Σε περίπτωση που δεν θυμάστε το συνθηματικό σας, τότε επιλέξτε «Απώλεια συνθηματικού». Στην φόρμα που θα εμφανισθεί, συμπληρώστε το email σας και πατήστε «Συνέχεια». Το σύστημα θα σας αποστείλει στο email σας νέο συνθηματικό.

#### Απώλεια συνθηματικού;

Εισάγετε την διεύθυνση email που χρησιμοποιείτε για πρόσβαση στο σύστημα. Θα σταλεί email με πληροφορίες για την αλλαγή του συνθηματικού σας.

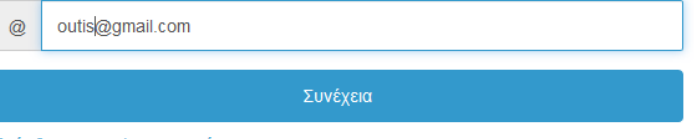

Πρόσβαση στον λογαριασμό μου

<span id="page-6-0"></span>*Εικόνα 3. Απώλεια συνθηματικού*

## **Βασικό Μενού (Απλός Χρήστης)**

Μετά την επιτυχή είσοδο στο σύστημα, οδηγείστε στη σελίδα του βασικού μενού επιλογών. Η σελίδα αυτή διαφέρει ελαφρώς ανάλογα με τον ρόλο ο οποίος έχει ανατεθεί στον κάθε χρήστη. Το σύστημα υποστηρίζει δύο είδη ρόλων: (1) Διαχειριστής και (2) Απλός Χρήστης.

Παρακάτω παρουσιάζονται οι επιλογές που είναι διαθέσιμες για τους απλούς χρήστες:

<span id="page-7-0"></span>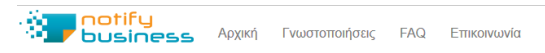

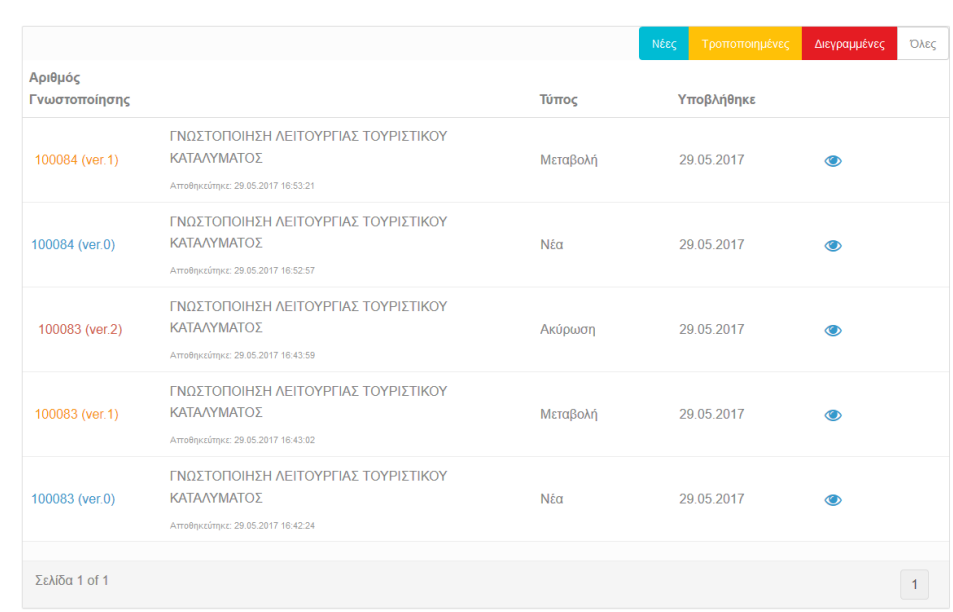

<span id="page-7-1"></span>*Εικόνα 4. Βασικό Μενού (Απλός Χρήστης)*

Ο απλός χρήστης διαθέτει τις ακόλουθες δυνατότητες:

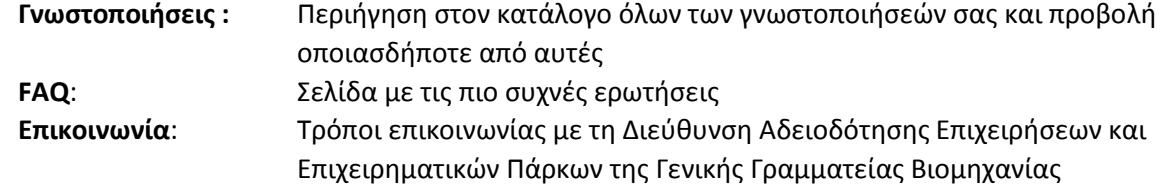

#### **Κατάλογος Ιστορικού Γνωστοποιήσεων**

Επιλέγοντας «Γνωστοποιήσεις» από το Βασικό Μενού έχετε τη δυνατότητα να δείτε αναλυτικά τις γνωστοποιήσεις της αρμοδιότητάς σας. Επομένως, λαμβάνετε όλες τις απαραίτητες πληροφορίες (νέες γνωστοποιήσεις, μεταβολές, ακυρώσεις) που χρειάζονται, προκειμένου να προβείτε στη συνέχεια στις απαραίτητες προβλεπόμενες ενέργειες.

<span id="page-9-0"></span>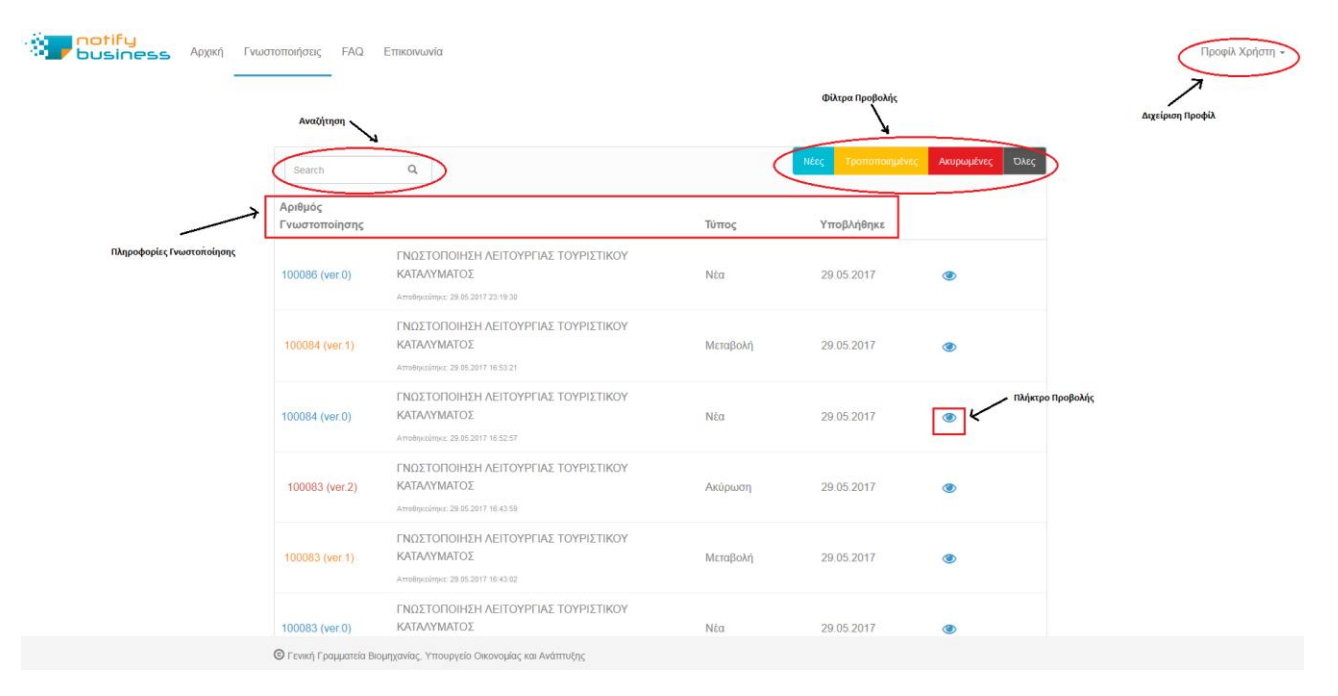

<span id="page-9-1"></span>*Εικόνα 5. Βασική σελίδα καταλόγου γνωστοποιήσεων* 

Διεγραμμένη Όλες **Φίλτρα προβολής**: Επιλέγοντας κατάλληλα μπορείτε να δείτε όλες τις γνωστοποιήσεις, μόνο τις νέες, μόνο τις μεταβολές (τροποποιήσεις γνωστοποιήσεων) ή μόνο τις γνωστοποιήσεις ακύρωσης (διακοπή λειτουργίας μιας οικονομικής δραστηριότητας)΄.

Στην βασική σελίδα του καταλόγου, διακρίνονται οι ακόλουθες περιοχές:

Αριθμός Γνωστοποίησης Τύπος Υποβλήθηκε

Search

**Πληροφορίες Γνωστοποίησης:** Κάθε γνωστοποίηση, με την υποβολή της, λαμβάνει αυτόματα από το σύστημα έναν μοναδικό αριθμό. Επιπλέον, μπορείτε να διακρίνετε τον τύπο της γνωστοποίησης, την κατάστασή της και την ημερομηνία υποβολής της

**Πλήκτρο προβολής:** Επιλέγοντας το πλήκτρο αυτό μπορείτε να κάνετε προβολή μιας γνωστοποίησης.

**Αναζήτηση**: Στο πεδίο αυτό μπορείτε να κάνετε αναζήτηση γνωστοποιήσεων με βάση τον ΑΦΜ

Προφίλ Χρήστη -

 $\bullet$ 

 $\alpha$ 

**Διαχείριση Προφίλ**: Εδώ μπορείτε να κάνετε αλλαγές στο προφίλ σας (όνομα, επώνυμο, email, συνθηματικό)

# **Ιδιότητες Γνωστοποίησης**

Παρακάτω μπορείτε να δείτε αναλυτικά τα στάδια από τα οποία περνάει μια γνωστοποίηση από την στιγμή που θα υποβληθεί από τον χρήστη.

<span id="page-11-0"></span>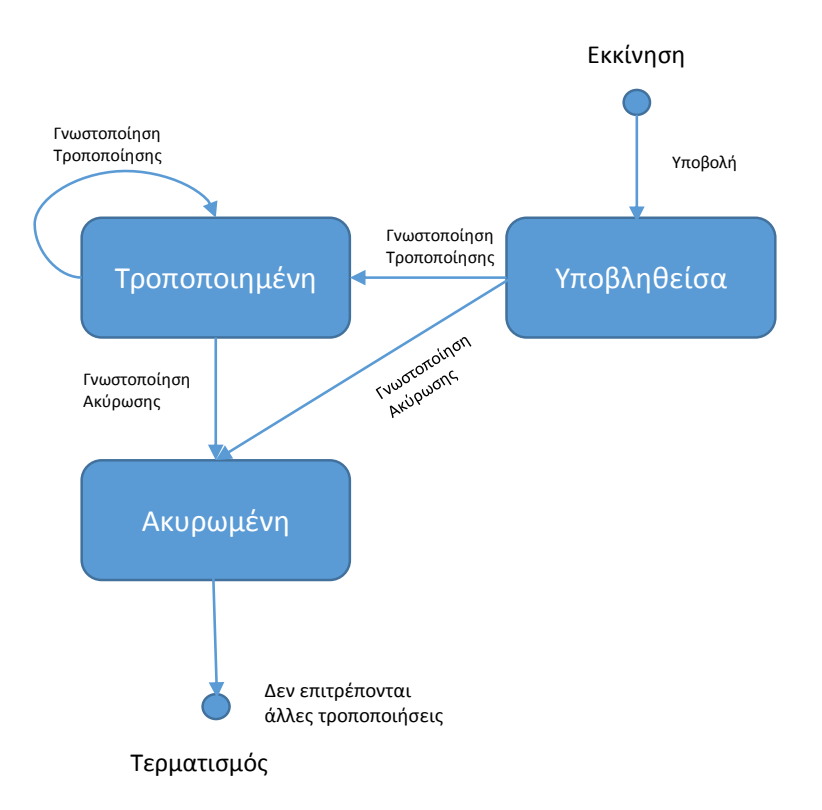

<span id="page-11-1"></span>*Εικόνα 6. Κύκλος ζωής γνωστοποίησης*

#### **1. Υποβολή**

Ο φορέας οικονομικής δραστηριότητας επεξεργάζεται και υποβάλλει μια γνωστοποίηση προς την αρμόδια αρχή. Η γνωστοποίηση λαμβάνει μοναδικό **αριθμό γνωστοποίησης** με **αριθμό έκδοσης v0** και **ημερομηνία υποβολής**. Η νέα γνωστοποίηση εμφανίζεται στον κατάλογο του ιστορικού γνωστοποιήσεων της αρμόδιας αρχής.

#### **2. Τροποποίηση**

Εφόσον μεταβληθεί κάποιο στοιχείο της γνωστοποίησης, ο φορέας οικονομικής δραστηριότητας μπορεί να υποβάλει γνωστοποιήσεις τροποποίησης. Ο αριθμός γνωστοποίησης δεν μεταβάλλεται. Η κατάσταση γνωστοποίησης όμως γίνεται **«Μεταβολή»** και με κάθε τροποποίηση αυξάνει ο αριθμός έκδοσης (v1, v2, v3 κ.λπ.). Κάθε νέα έκδοση εμφανίζεται και αυτή στον κατάλογο ιστορικού γνωστοποιήσεων της αρμόδιας αρχής.

#### **3. Ακύρωση**

Σε περίπτωση διακοπής της λειτουργίας μιας οικονομικής δραστηριότητας, ο φορέας οικονομικής δραστηριότητας οφείλει να το γνωστοποιήσει στην αρμόδια αρχή με την υποβολή γνωστοποίησης ακύρωσης. Σε μια τέτοια περίπτωση η γνωστοποίηση μπαίνει στην κατάσταση **«Ακύρωση»** και αυξάνει ξανά ο αριθμός έκδοσης ενώ επίσης εμφανίζεται στον κατάλογο ιστορικού γνωστοποιήσεων της αρμόδιας αρχής.

## **Παράδειγμα**

**Μια γνωστοποίηση π.χ. με αριθμό 10088 μπορεί να παρουσιάζεται συνολικά 4 φορές στον κατάλογο, με τις ακόλουθες καταστάσεις:**

- **10088 (ver. 0) Αρχική υποβολή**
- **10088 (ver. 1) 1 η τροποποίηση**
- **10088 (ver. 2) 2 η τροποποίηση**
- **10088 (ver. 3) Ακύρωση**

# **Προβολή Γνωστοποίησης**

Επιλέγοντας το πλήκτρο μπορείτε να προβάλετε τα περιεχόμενα μια γνωστοποίησης

<span id="page-14-0"></span>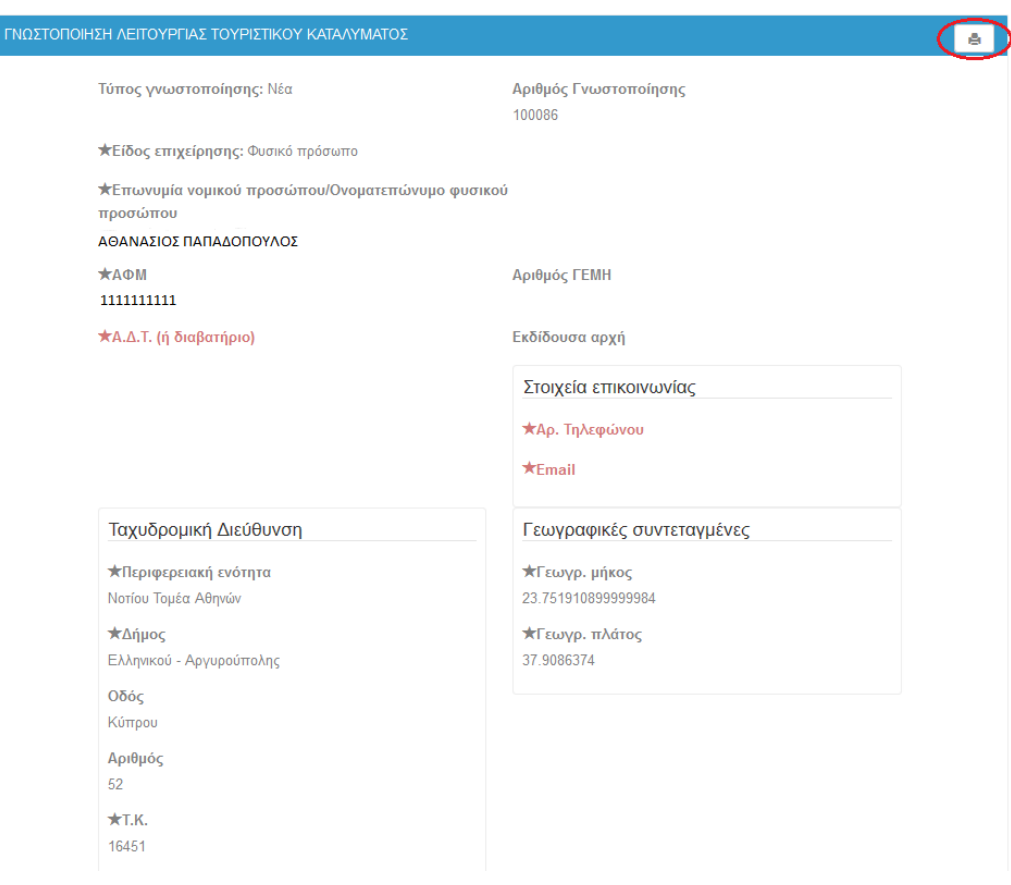

*Εικόνα 7. Προβολή γνωστοποίησης*

<span id="page-14-1"></span>Επιλέγοντας το σήμα του εκτυπωτή, μπορείτε να εκτυπώσετε την γνωστοποίηση.

# **Βασικό Μενού (Διαχειριστής)**

Παρακάτω μπορείτε να δείτε τις επιλογές που μπορεί να δει ο «διαχειριστής»:

Αρχική Διαχείριση Γνωστοποιήσεις FAQ Επικοινωνία

Προφίλ Χρήστη -

<span id="page-15-0"></span>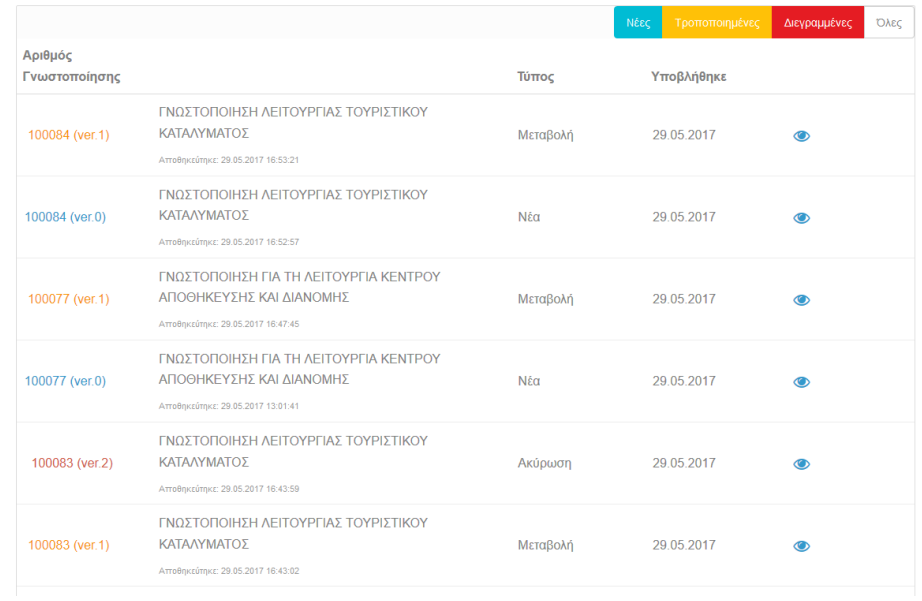

<span id="page-15-1"></span>*Εικόνα 8. Βασικό Μενού (Διαχειριστής)*

Ο χρήστης που έχει οριστεί ως διαχειριστής μπορεί να βλέπει όλα όσα περιεγράφησαν παραπάνω και αφορούν στον «Απλό χρήστη», καθώς και την ακόλουθη πρόσθετη επιλογή που είναι διαθέσιμη αποκλειστικά για το ρόλο αυτόν:

**Διαχείριση**: Με την επιλογή αυτή ο διαχειριστής μπορεί να προσθέσει νέους χρήστες καθώς και να μεταβάλει τα στοιχεία και τους ρόλους που ανατίθενται σε άλλους χρήστες.

# **Διαχείριση Χρηστών**

Για να προσθέσετε νέους χρήστες ή να μεταβάλετε στοιχεία και ρόλους άλλων χρηστών, επιλέγετε «Διαχείριση» από το μενού των επιλογών. Εμφανίζεται η ακόλουθη οθόνη:

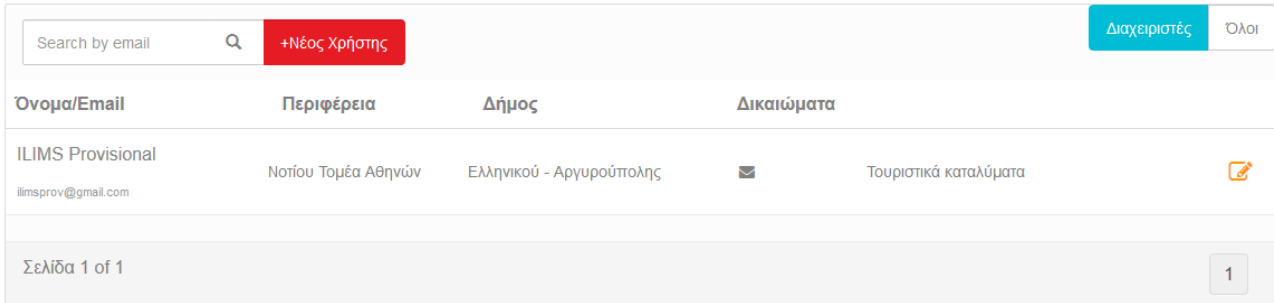

#### <span id="page-17-0"></span>*Εικόνα 9. Διαχείριση Χρηστών*

<span id="page-17-1"></span>Στην οθόνη της διαχείρισης χρηστών διακρίνουμε τις ακόλουθες περιοχές:

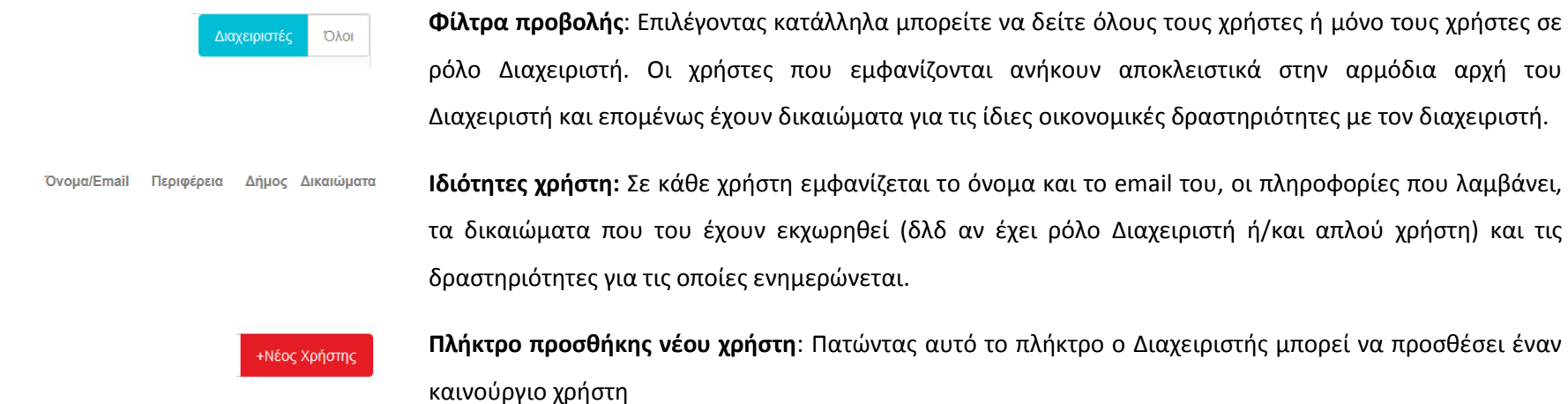

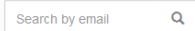

 $\mathbb{Z}$ 

**Πεδίο αναζήτησης**: Στο πεδίο αυτό δίνεται η δυνατότητα αναζήτησης χρήστη με βάση το email του

**Πλήκτρο επεξεργασίας**: Πατώντας αυτό το πλήκτρο, ο Διαχειριστής μπορεί να προβεί σε αλλαγή των στοιχείων και των δικαιωμάτων ενός χρήστη

# **Προσθήκη Νέου Χρήστη**

Πατώντας το πλήκτρο **και τη εκλ**έρα το Διαχειριστής μπορεί να προσθέσει ένα νέο χρήστη. Τονίζουμε ότι ο νέος χρήστης ανήκει αποκλειστικά στην αρμόδια αρχή του Διαχειριστή και επομένως λαμβάνει πληροφορίες για τις ίδιες οικονομικές δραστηριότητες με τον διαχειριστή.

Η προσθήκη γίνεται μέσω της ακόλουθης οθόνης:

<span id="page-19-0"></span>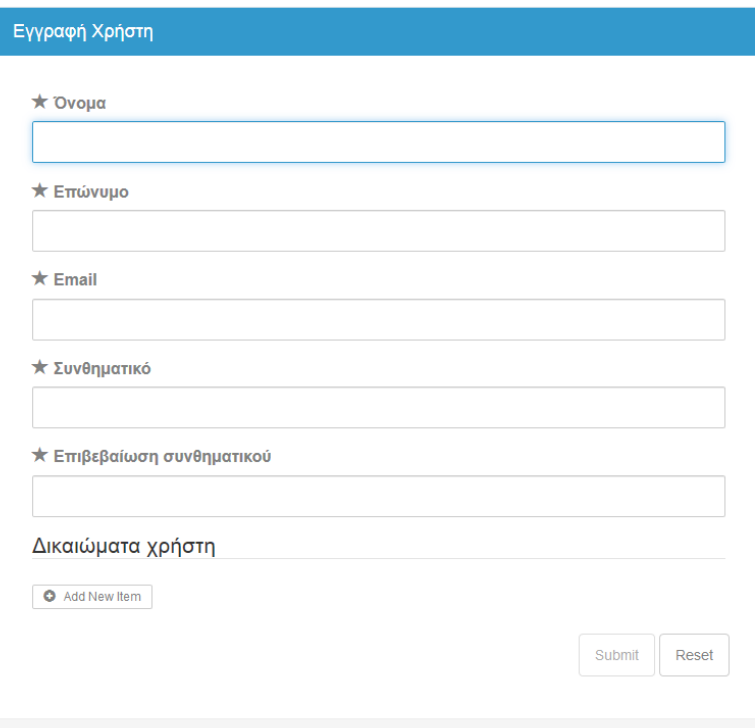

<span id="page-19-1"></span>*Εικόνα 10. Προσθήκη νέου χρήστη*

## **Βήμα 1<sup>ο</sup>**

Πρέπει υποχρεωτικά να συμπληρωθούν οι ακόλουθες πληροφορίες αναφορικά με το νέο χρήστη:

- Όνομα
- Επώνυμο
- **Email**
- Συνθηματικό

Add New Item

Τα παραπάνω χρησιμοποιούνται για την ταυτοποίηση του χρήστη και για την είσοδό του στο σύστημα.

**Βήμα 2<sup>ο</sup>**

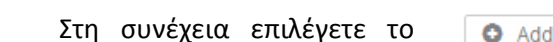

Στη συνέχεια επιλέγετε το πλήκτρο ώστε να δώσετε δικαιώματα στον νέο

#### χρήστη. Πατώντας στην οθόνη εμφανίζεται η ακόλουθη φόρμα

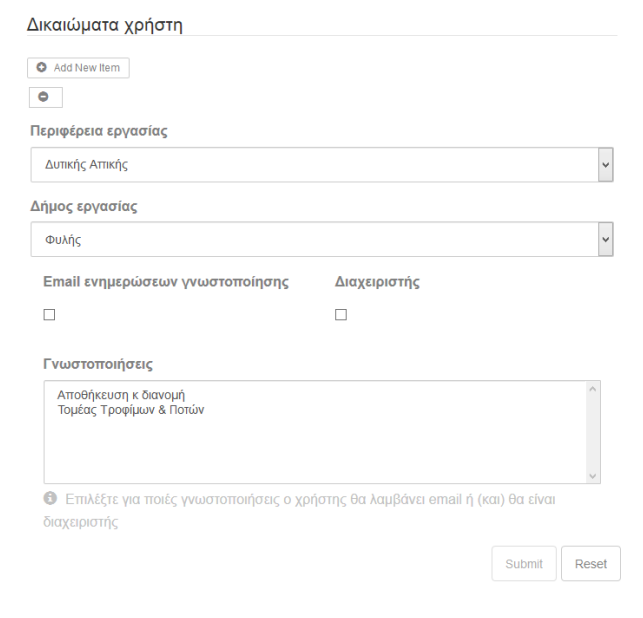

<span id="page-20-0"></span>*Εικόνα 11. Ανάθεση δικαιώματος*

#### **Βήμα 3 ο**

Στην παραπάνω φόρμα ο γεωγραφικός προσδιορισμός της δραστηριότητας ή των δραστηριοτήτων, για τις οποίες θα αποκτήσει δικαίωμα ο χρήστης σε επίπεδο Περιφερειακής Ενότητας ή σε επίπεδο Δήμου. Οι δραστηριότητες ακολουθούν τα δικαιώματα του διαχειριστή.

**Βήμα 3a**

Εφόσον θέλετε να δώστε στο νέο χρήστη δικαιώματα σε περισσότερες τοποθεσίες θα πρέπει να επαναλάβετε την διαδικασία με εκ νέου χρήση του πλήκτρου Add New Item

Εφόσον θέλετε να αφαιρέσετε κάποιο δικαίωμα τότε μπορείτε να πατήσετε το πλήκτρο που βρίσκεται

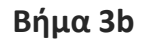

πάνω από το αντίστοιχο **ο δικαίωμα** 

**Βήμα 4 ο**

Η εγγραφή του νέου χρήστη ολοκληρώνεται με χρήση του πλήκτρου

Submit

# **Διαχείριση Προφίλ**

Η διαχείριση του προφίλ ενός χρήστη γίνεται επιλέγοντας «Διαχείριση Προφίλ» από το μενού «Προφίλ Χρήστη» στο επάνω δεξιά τμήμα της οθόνης

<span id="page-22-0"></span>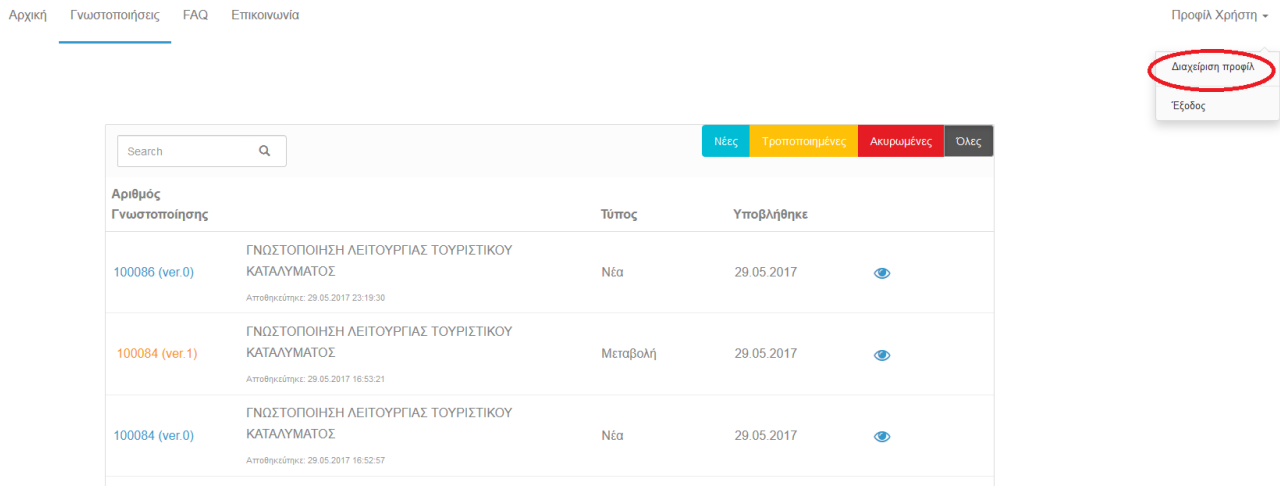

<span id="page-22-1"></span>*Εικόνα 12. Μενού «Προφίλ Χρήστη»*

Εμφανίζεται η ακόλουθη οθόνη όπου πρέπει να συμπληρωθούν τα στοιχεία του χρήστη που πρόκειται να αλλάξουν.

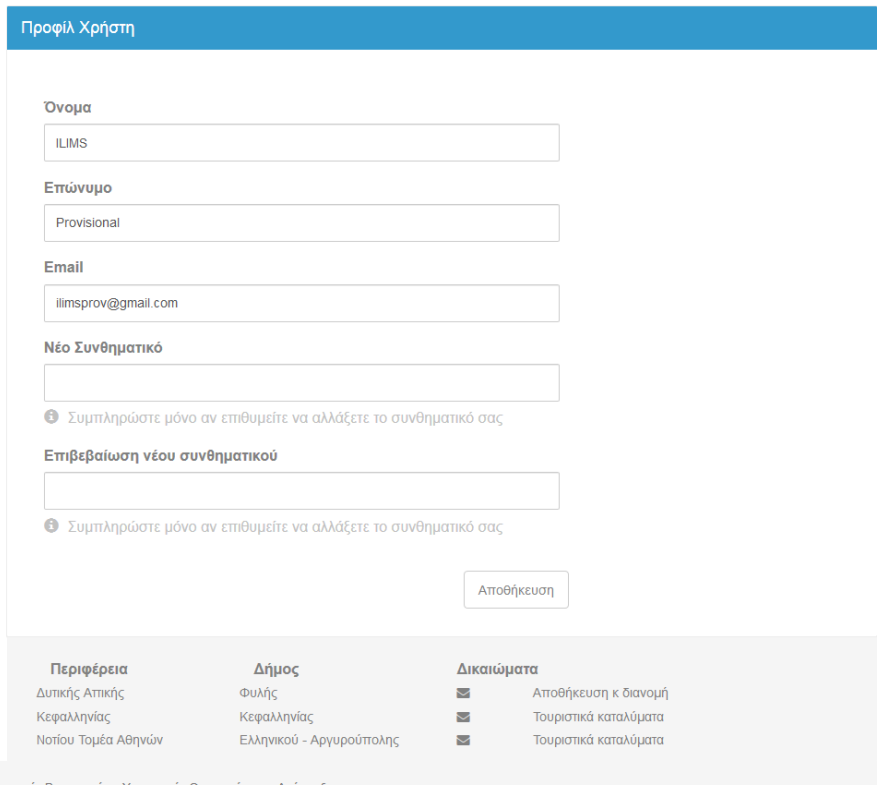

*Εικόνα 13. Φόρμα αλλαγής «Προφίλ Χρήστη»*

<span id="page-23-0"></span>Οι αλλαγές επισημοποιούνται εφόσον πατηθεί το πλήκτρο

Αποθήκευση

# **Έξοδος**

Η έξοδος από το σύστημα πραγματοποιείται επιλέγοντας «Έξοδος» από το μενού «Προφίλ Χρήστη» στο επάνω δεξιά τμήμα της οθόνης

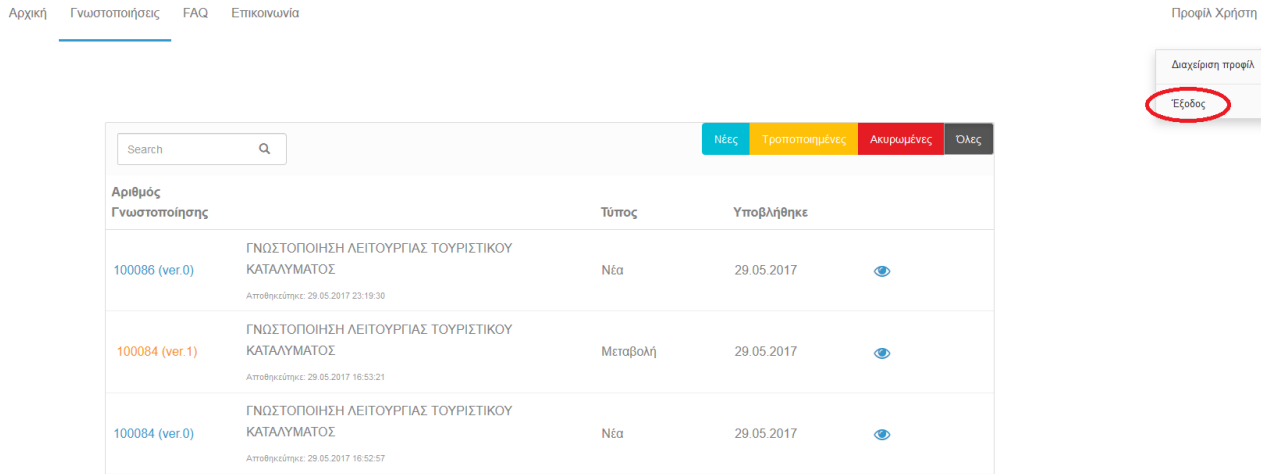

<span id="page-24-1"></span><span id="page-24-0"></span>*Εικόνα 14. Έξοδος από το σύστημα*

# Περιεχόμενα

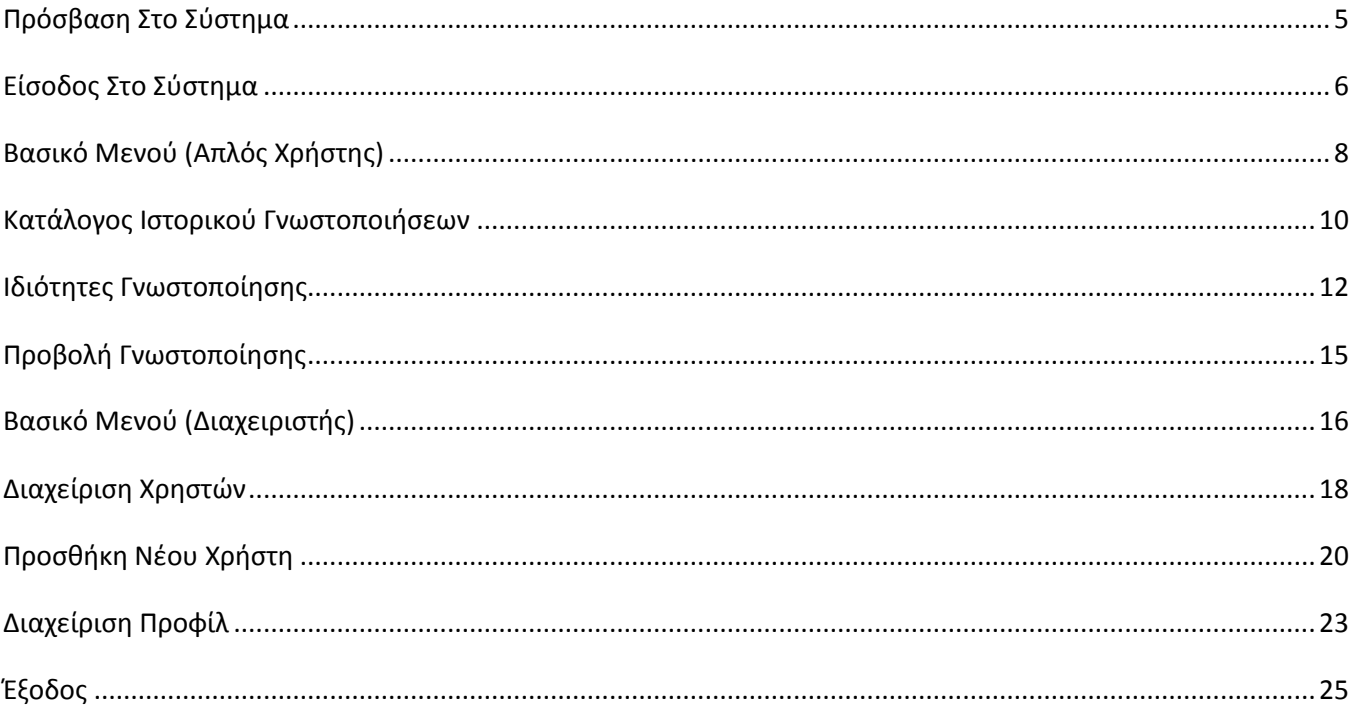

# Κατάλογος εικόνων

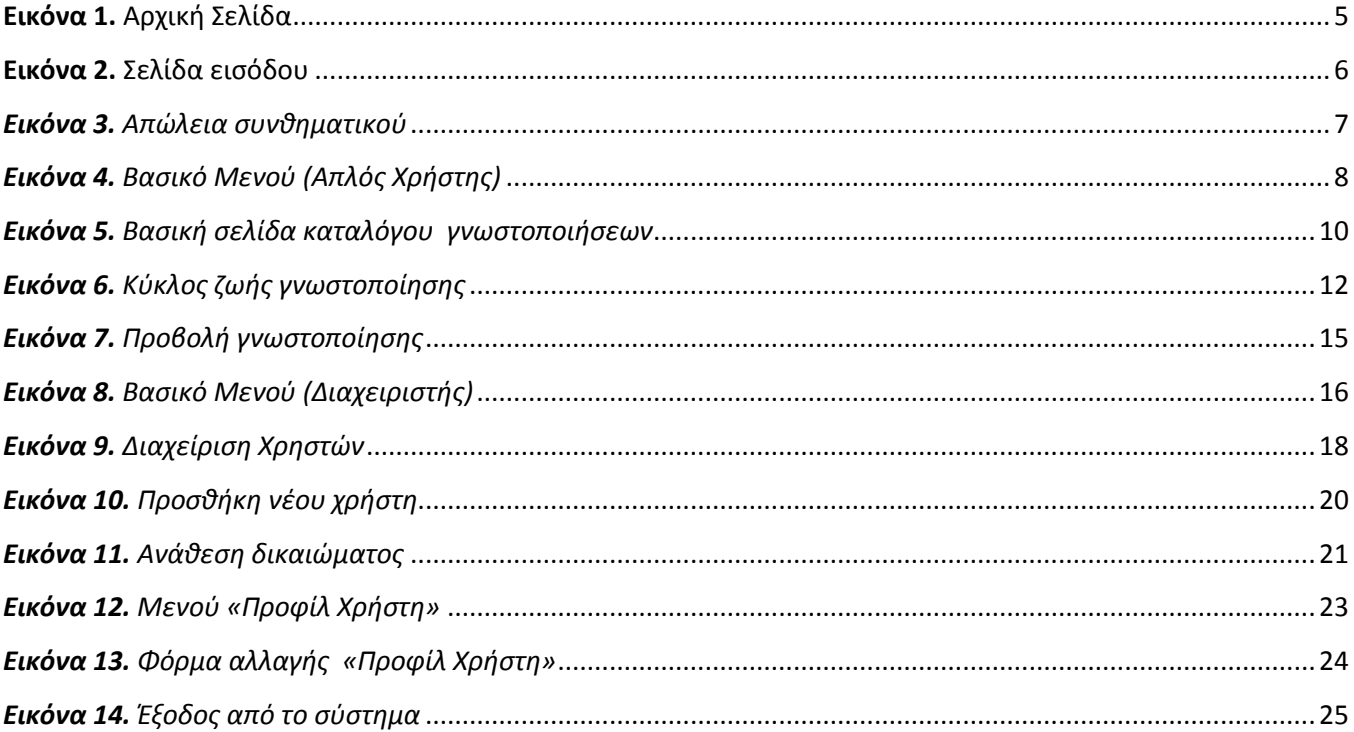